# LOCAL LOFT VIRTUAL EDITION

step-by-step guide

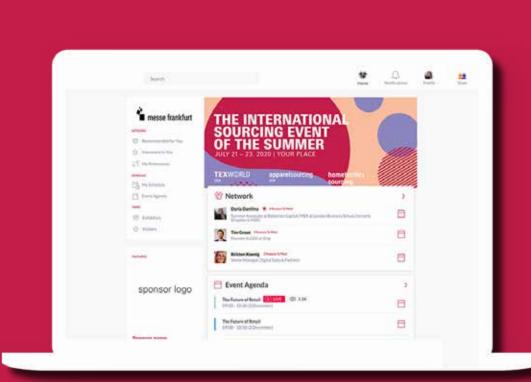

### **LOGIN**

You will receive a welcome email with your login credentials and details to access the event platform.

Navigate to the event platform, click on "Login" and activate your account by using your email and badge/registration ID.

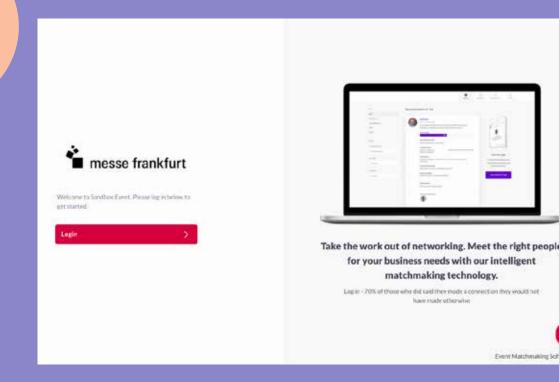

## **UPDATE YOUR PROFILE**

Click on 'Profile' and make sure your profile is up to date:

- Upload a picture
- Enter your personal information

Having a complete profile will allow you to make more meaningful connections.

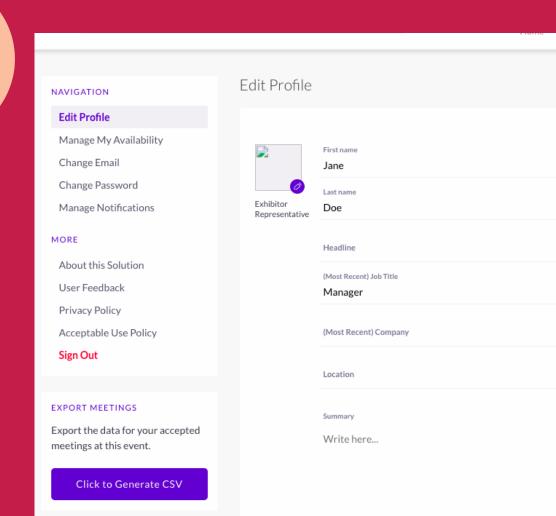

#### **START** NETWORKING & **REQUEST MEETINGS RECOMMENDED FOR YOU**

Review and take action on recommendations made for you.

**MEET:** Request a meeting **INTERESTED:** Click to start a conversation

Actions you can take:

**SKIP:** Click if not interested

**INTERESTED IN YOU** List of who has shown interest in you

**MY CONNECTIONS** View matched contacts, schedule meetings, open a chat

MY 'INTERESTED' LIST

List of people who you have shown interest in

MY 'SKIP' LIST List of people you have skipped

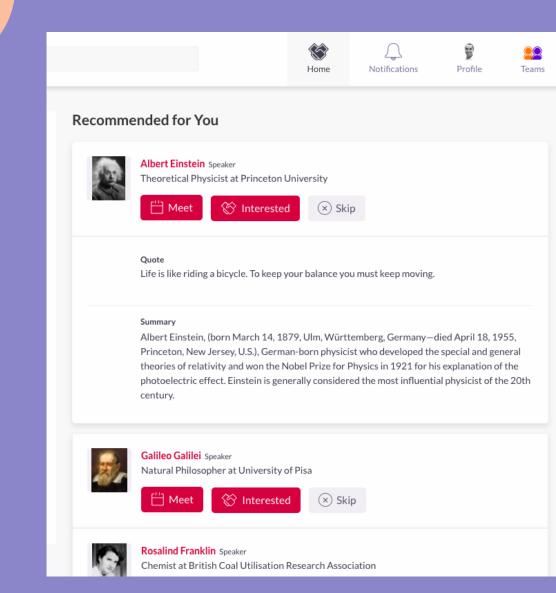

### **REVIEW YOUR PERSONALIZED SCHEDULE** Go to "My Schedule". In this section, you

will be able to keep track of the meetings

you have requested and scheduled seminar sessions you planned on attending.

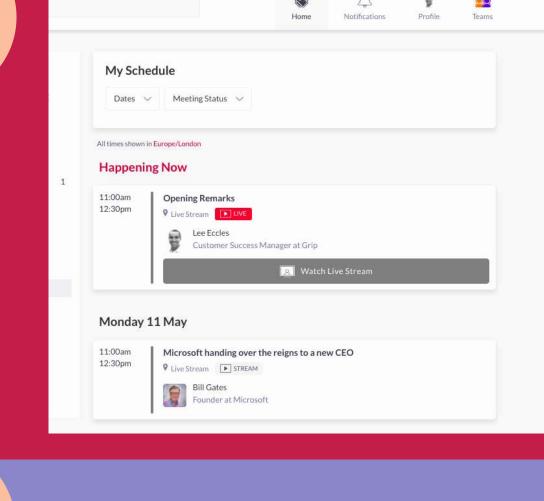

#### ATTEND YOUR VIRTUAL **MEETINGS** There is no need to download any additional software. You will be able to access the virtual meeting room for any given scheduled meeting directly within the web platform via the "My Schedule" tab.

Click on "Open Virtual Meeting Room" to attend your meeting. The meeting duration is not limited once you are in the virtual meeting room.

Inside the virtual meeting room, you'll be able to:

Share your screen

• Review the profile of the person you are meeting

Send a message to the person you are meeting

- **MANAGE**

"TEAMS"

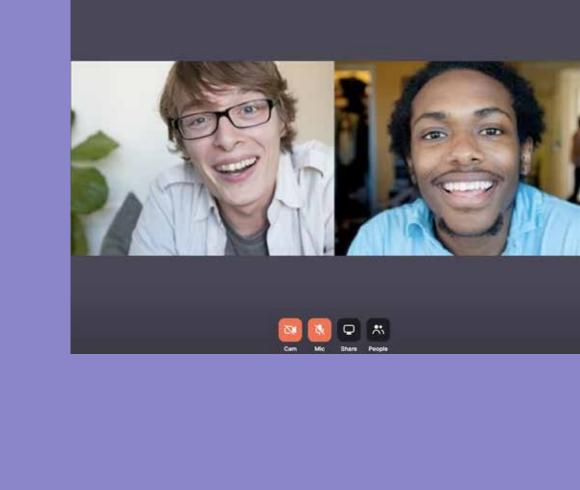

Meeting with Mark Zuckerberg 16:00 - 16:30

NETWORK

#### to you and your team: **MEETINGS** Recap of all the meetings you and colleagues have requested and scheduled

Go to the "Teams" tab to use the different features available

Generate a team calendar link to send to your clients INBOUND LEADS

SMART CALENDAR

Access the list interested in your company and colleagues

**CONTACTS** View the list of your collective event connections, made up of

the people you and your colleagues have connected with or have a scheduled meeting with

**TEAM MEMBERS** 

See team member profiles, edit and invite **COMPANY PROFILE** View and edit your company profile

**EXPORT** 

Download a CSV file of your team's scheduled meetings and contacts

**EXPLORE MORE** 

**VISITOR DIRECTORY** 

Upon launching the virtual event page, you will be able to view:

See the full list of visitors attending the virtual event. Request meetings and/or show interest in them. **EXHIBITOR DIRECTORY** 

See the full list of exhibitors participating at Local Loft, Texworld USA, Apparel Sourcing USA and Home Textiles Sourcing. PRODUCT DIRECTORY

See the full list of product offerings at Local Loft, Texworld USA, Apparel Sourcing USA and Home Textiles Sourcing.

Meetings 11 Jun. Thursday Smart Calendar Inbound Leads Ania Keech 10:00 10:00 - 10: Contacts ADMIN Ruben Ruben Greg Man Copy of Copy of the Copy (A) 10:30 Team Members Company Profile Premium 11:00 Export 11:30 FILTER BY 11:30 - 12:00 STATUS ☐ Scheduled 115 12:00 12:00-12:00 4 Pending Awaiting response 7 Declined 32 12:30 12:30-13:00 (F) 12:30 - 13:0 TEAM MEMBERS 94 Tim Groot Boyana 13:00 George Wilman 18 A 13:00 - 13:30 Maria Martin

Meetings

Calendar